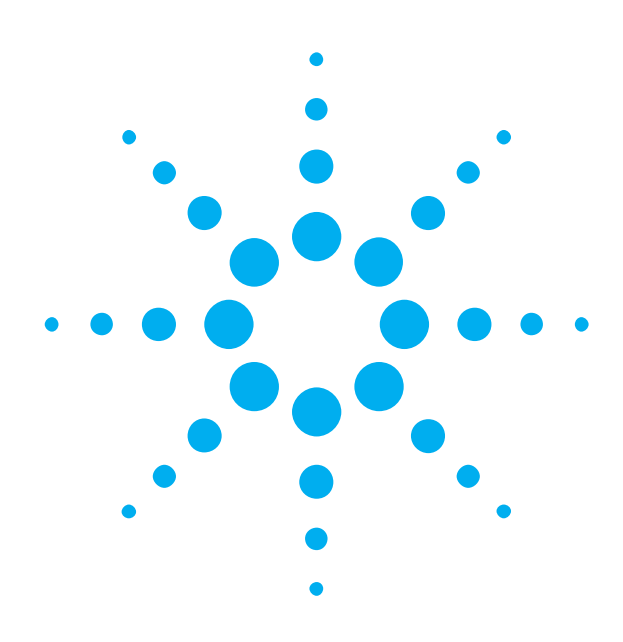

**Getting Started**  with the **Agilent N4916B De-Emphasis Signal Converter**

You only need a few minutes to get started with the N4916B.

This Getting Started Brochure helps you to quickly install and check the instrument.

If you need more detailed information on the N4916B, refer to the Online Help of your High-Performance Serial BERT N4903B. For more information, visit *[www.agilent.com/find/jbert](http://www.agilent.com/find/jbert)*

The Help also offers printable versions of the User Guide and the Programming Guide.

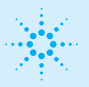

## **Agilent Technologies**

# **Notice**

© Agilent Technologies, Inc. 2011

#### **Revision**

Revision 4.0, April 2011 Manual Part Number N4916B-91011 Printed in Germany Agilent Technologies, Deutschland GmbH Herrenberger Str. 130 71034 Boeblingen, Germany

# **Safety Summary**

#### **Copyright General Safety Precautions**

The following general safety precautions must be<br>observed during all phases of operation of this<br>instrument. Failure to comply with these precautions<br>or with specific warnings elsewhere in this manual<br>violates safety stand

Agilent Technologies Inc. assumes no liability for the customer's failure to comply with these requirements.

Before operation, review the instrument and manual for safety markings and instructions. You must follow these to ensure safe operation and to maintain the instrument in safe condition.

#### **General**

This product is a Safety Class 1 instrument (provided with a protective earth terminal). The protective features of this product may be impaired if it is used in a manner not specified in the operation instructions.

All Light Emitting Diodes (LEDs) used in this product are Class 1 LEDs as per IEC 60825-1.

### **Instrument Markings**

This product is marked with a warning symbol when it is necessary for the user to refer the instructions in the manual.

#### **Environmental Conditions**

This instrument is intended for indoor use in an installation category II, pollution degree<br>2 environment. It is designed to operate within<br>a temperature range of  $5-40$  °C (40 – 105 °F)<br>at a maximum relative humidity of at a *maximum* relative naminary, at altitudes of up to 2000 meter

Refer to the specifications tables for the ac mains voltage requirements and ambient operating temperature range.

#### **Before Applying Power**

Verify that all safety precautions are taken. The power cable inlet of the instrument serves as a device to disconnect from the mains in case of hazard. The instrument must be positioned so that the operator can easily access the power cable inlet. When the instrument is rackmounted the rack must be provided with an easily accessible mains switch.

## **Restricted Rights Legend**

U.S. Government Restricted Rights. Software and technical data rights granted to the federal government include only those rights<br>customarily provided to end user customers.<br>Agilent provides this customary commercial license<br>in Software and technical data pursuant to FAR 12.211<br>(Technical Data) and 12.

#### **Ground the Instrument**

To minimize shock hazard, the instrument chassis<br>and cover must be connected to an electical<br>protective earth ground. The instrument must be<br>connected to the ac power mains through a<br>grounded power cable, with the ground w

### **Do Not Operate in an Explosive Atmosphere**

Do not operate the instrument in the presence of flammable gases or fumes.

#### **Do Not Remove the Instrument Cover**

Operating personnel must not remove instrument covers. Component replacement and internal adjustments must be made only by qualified personnel. Instruments that appear damaged or defective

should be made inoperative and secured against unintended operation until they can be repaired by qualified service personnel.

#### **Services and Support**

Any adjustment, maintenance, or repair of this product must be performed by qualified personnel. Contact your customer engineer through your local Agilent Technologies Service Center. You can find a list of local service representatives on the Web at: http://www.agilent.com/find/techsupport

#### **Warranty**

The material contained in this document is provided "as is," and is subject to being changed, without<br>notice, in future editions. Further, to the maximum<br>extent permitted by applicable law, Agilent disclaims<br>all warranties, either express or implied, with regard<br>to this man including but not limited to the implied warranties of merchantability and fitness for a particular purpose. Agilent shall not be liable for errors or for incidental or consequential damages in connection with the<br>furnishing, use or performance of this document or<br>of any information contained herein. Should Agilent<br>and the user have a separate written agreement with<br>warranty terms cove

**Technology Licenses**

The hardware and/or software described in this document are furnished under a license and may be used or copied only in accordance with terms of such license.

### **Inspect Shipment**

Check if the Agilent N4916B shipping container contains the following standard deliverables:

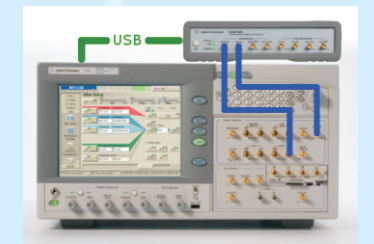

Agilent N4916B De-Emphasis Signal Converter connected to N4903B Serial BERT

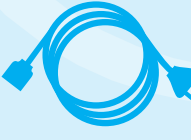

Power Cable

If the contents are incomplete, if there is mechanical damage, or if the instrument does not work within its specifications, notify the nearest Agilent office. The Agilent office will arrange for repair or replacement without awaiting settlement.

For the complete content of your delivery please refer to the Box Contents List.

In addition, the box will contain the USB flash drive, 4 x 50 Qhm termination resistors, Certification of Calibration (UK6 report) RoHS.

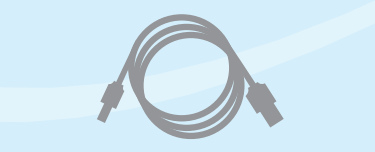

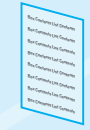

Box Contents List

USB Flash Drive

USB Cable

The instrument can operate from any single-phase AC power source supplying 100 – 240 V in the frequency range from 50 – 60 Hz. The maximum allowed voltage fluctuation is 10%.

The maximum power consumption is 170 VA. The power supply automatically adapts to the applied AC power (Auto Selection) and monitors the AC power range.

The mains plug can only be inserted in a socket outlet that provides protective earth contact. Any interruption of the protective earth contact inside or outside the instrument makes any operation of the instrument dangerous. Intentional interruption is prohibited.

**All data and clock input and output connectors of the PG that are not used in your test setup must be terminated with 50 Ohm.**

The respective ports are at the front side of the instruments.

Use a 3.5mm/2.4mm adapter to connect ParBERT 81250 or N4903A.

### **Power Requirements Connections of the N4916B**

The N4916B is controlled by the J-BERT N4903B via USB. The respective port is at the rear side of the instrument.

If the N4916B is used with other instruments like ParBERT 81250 or N4903A, see the readme contained in the *N4916B.x.x.x.x.zip* file located on the USB flash drive.

The N4916B is a 4-tap De-emphasis signal converter with optional clock multiplier which converts the signal produced by the Pattern Generator (PG).

For De-emphasis, its *DATA IN* has to be connected to the *DATA OUT* of the PG and the *CLK IN* has to be connected to the *AUX CLK OUT* of the PG using the matched cable pair with the part number N4915A-010. Its Data Output has to be connected to the device under test.

For Clock Multiplier, its Clock Input has to be connected to the Clock Out of the PG. Its Clock Output has to be connected to the Clock In of ED.

The N4916B is also supported for *Aux Data Out* channel of the PG as well in the second channel mode.

### **Ventilation Requirements**

Make sure that there is adequate clearance of 50 mm (2 in) at the rear and right side of the instrument to ensure adequate air flow. If the air flow is restricted, the internal operating temperature will be higher, reducing the instrument's reliability.

**3**

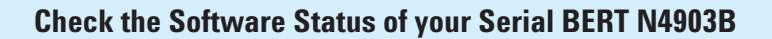

1 You may wish to connect a keyboard and mouse to your Serial BERT N4903B. This is not mandatory but convenient and should be done when the instrument is switched off.

> 2 Switch on the Serial BERT N4903B.

> > Open the *Help* menu **3** and click *About*.

The software revision must be 7.0 or later. If it is lower, you need to update the software. For details refer to the User Guide. *www.agilent.com/find/n4903*

Open the *Utility* menu **4** and click *Minimize GUI*.

**5** Inspect the *Agilent IO Control* icon in the Windows task bar.

> If you see this icon, the revision of the Agilent IO Libraries Suite is 15.5 or later.

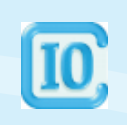

You can use the *Agilent Connection Expert* which makes it easy to configure USB instruments.

### **Establish the USB Connection**

Keep the user interface of **1** the Serial BERT N4903B minimized.

2 Connect the N4916B to mains and switch it on.

Connect the USB cable between **3** the USB port of the N4916B and one of the rear USB ports of your N4903B.

Rear panel view of N4903B

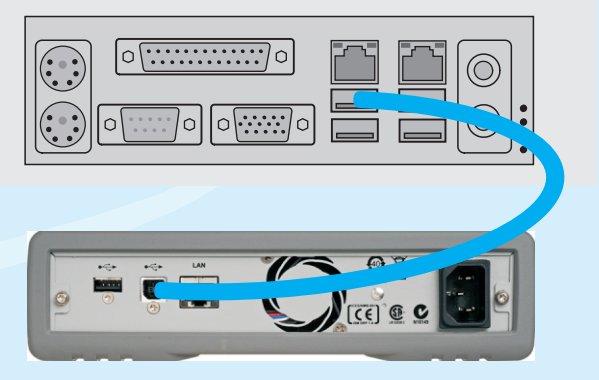

Rear panel view of N4916B

When you connect the N4916B **4** for the first time, the Windows *Found New Hardware Wizard* appears and asks whether it should connect to *Windows Update*.

Answer *No*.

The necessary USB driver is part of the Agilent IO Libraries Suite.

> **5** Click *Next* until the wizard finishes.

> > Windows will automatically identify the N4916B as a *USB Test and Measurement Device*.

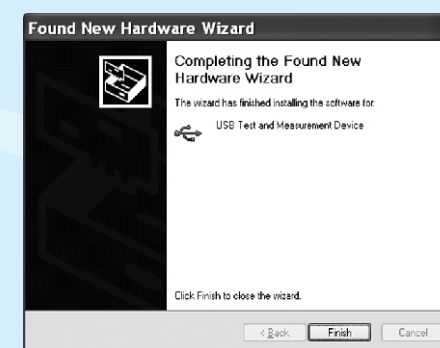

### **Assign a VISA Alias Name to the N4916B**

In this example, we use the *Agilent Connection Expert*. If your N4903B uses revision IO-Lib 15.5 of the Agilent IO Libraries Suite, you can run *IO Config* for the same purpose. A VISA alias name is required by the software to access the N4916B.

- If the *Agilent Connection Expert*  **1** does not pop up automatically, click the *Agilent IO Control* icon in the Windows task bar and start it from the menu.
- 2 In the *Instrument I/O* panel, click UsbInstrument1. "UsbInstrument1" is the default alias name.

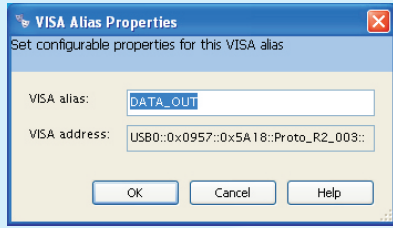

Click *Change Properties* and change the **3** alias name to *DATA\_OUT/AUXDATA\_OUT*  depending on the channel (Data Out and Aux Data Out) used. This is the alias used by the software.

The alias name *DATA\_OUT/AUXDATA\_OUT* is mandatory. You should not use any other alias name.

4 After clicking OK, the *Agilent Connection Expert* shows a window like the following:

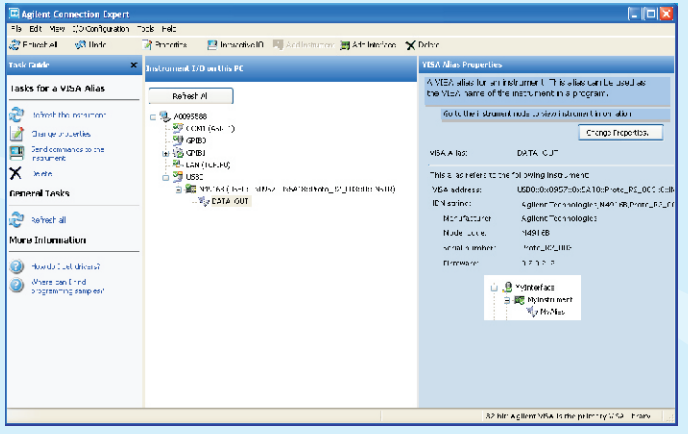

### **Connect the N4916B to the Pattern Generator**

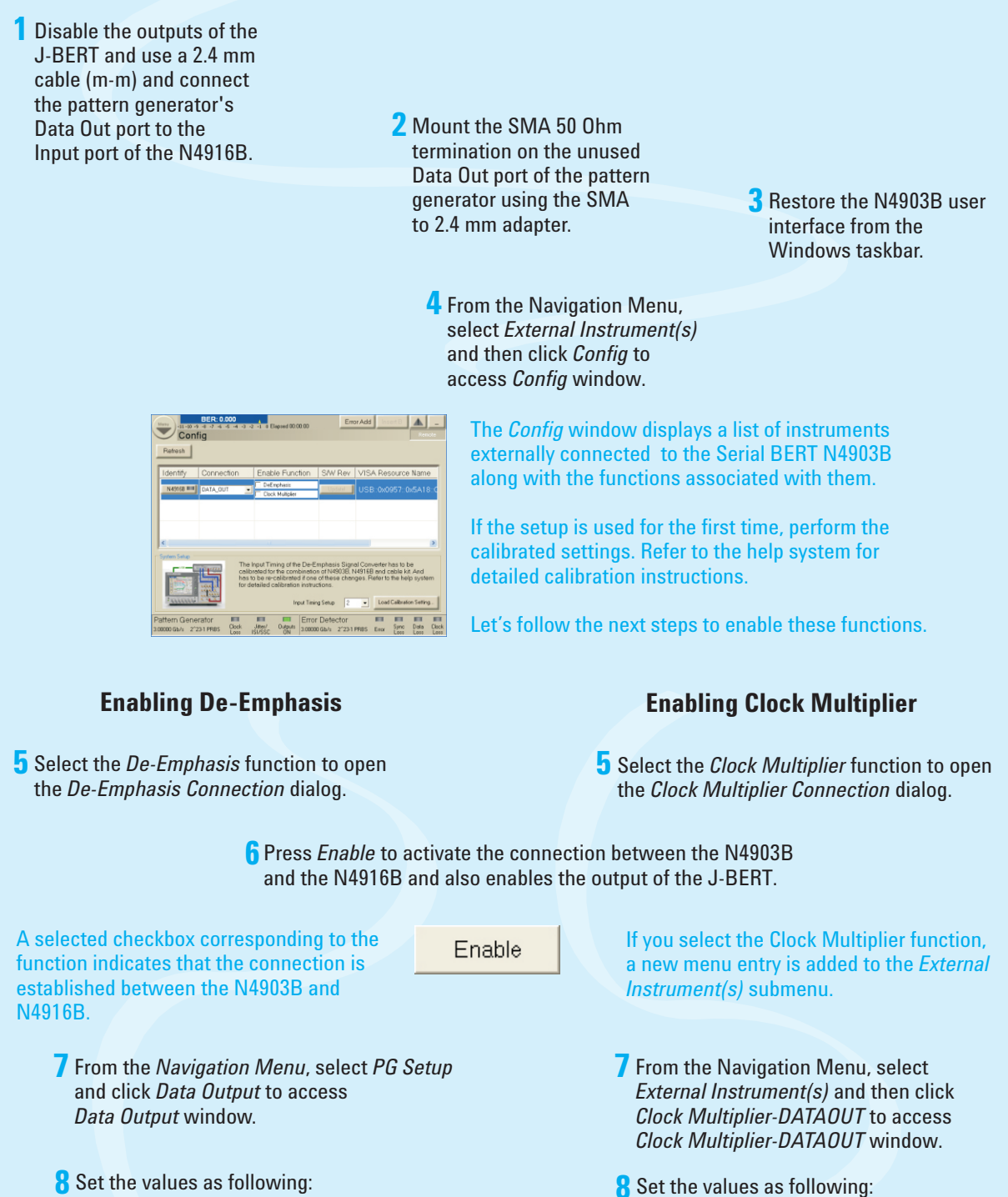

- Pre-Cursor : 0 dB to 12.04 dB
- Post-Cursor1 : 12.04 dB to 0 dB
- Post-Cursor2 : -8 dB to 0 dB

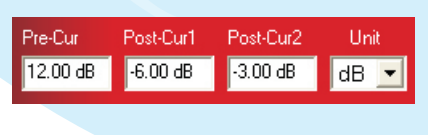

- Input Frequency: 1 to 7.6 GHz
	- Termination Voltage: -2.0 V to 2.0 V

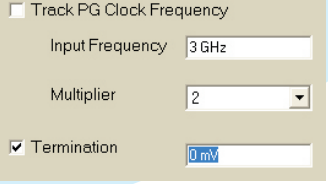

**7**

Extriction 圣 Jitter RMS 圣 Jitter p-p TX X Average<br>Power 紅区

### **Check the Output Signal (De-Emphasis Function of N4916B)**

The general approach shown here is using an oscilloscope. If you have connected the N4916B to a High-Performance Serial BERT N4903B, you can also use the error detector. For details see the Help and the User Guide.

### **1** Preset Instrument state.

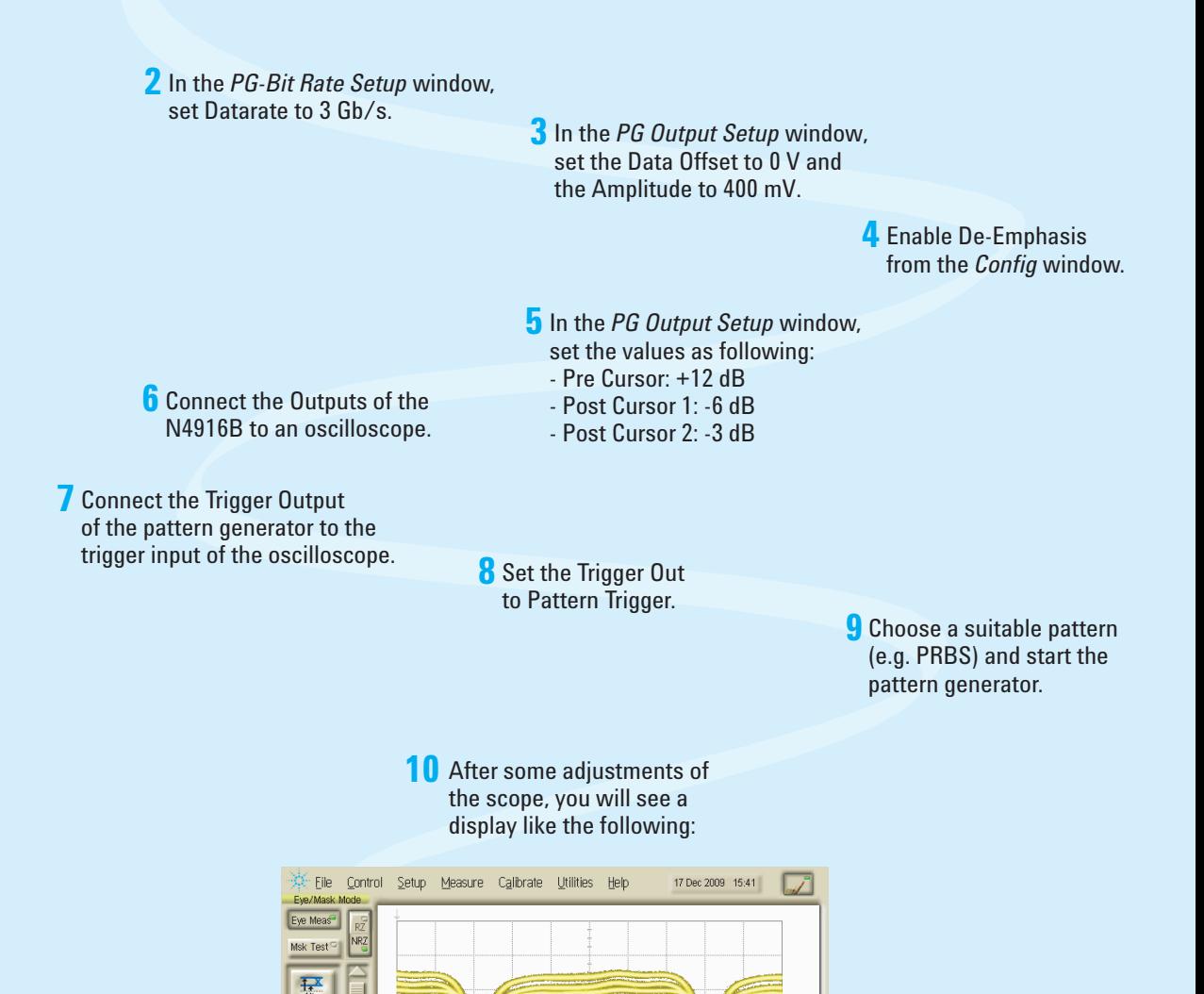

**In case of problems, please refer to the section "Problems with the N4916B" of the Help and the User Guide of your N4903B.**

197.5 mV/div 2 86.8 mV/div 3 4 Precision Timebase... Time:55.9 ps/div Trig: Divided 2 86.8 mV/div 3 4 Precision Timebase...

### **Check the Output Signal (Clock Multiplier Function of N4916B)**

The general approach shown here is using an oscilloscope. If you have connected the N4916B to a High-Performance Serial BERT N4903B, you can also use the error detector. For details see the Help and the User Guide.

### **1** Preset the instrument state.

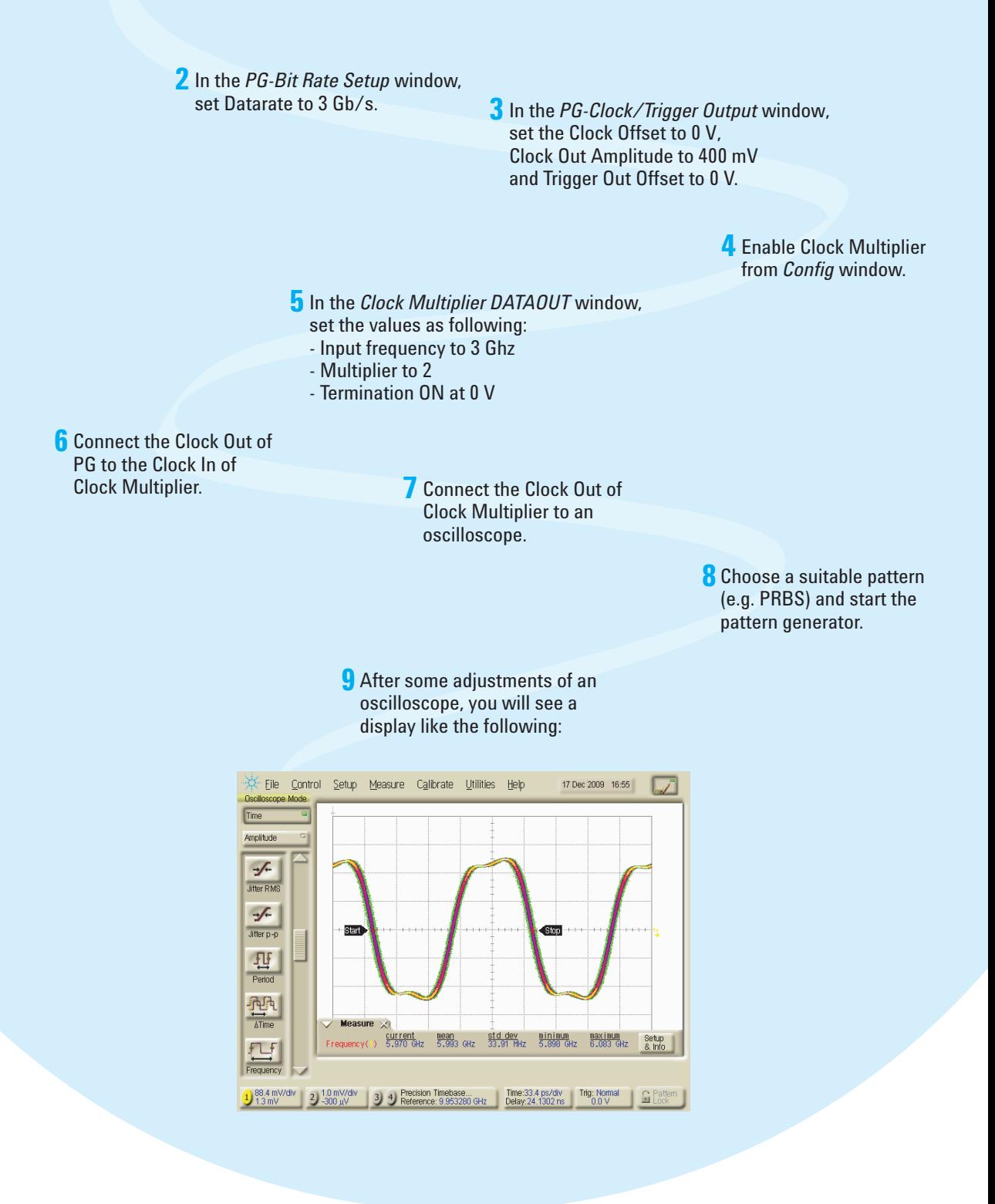

**In case of problems, please refer to the section "Problems with the N4916B" of the Help and the User Guide of your N4903B.**